$\leq$ 「跳繩強身心·建堂頌主恩」同樂日暨創 SDG世界紀錄>溫馨提示 1 創 SDG 世界紀錄達標要求(仍要跟進項目) 1.1 事前準備及宣傳

- 各學校將海報及訊息於校網展示, 需上傳 capture 圖
- 各校拍攝手持有關健康訊息 "Props"的相片,並上傳至有關連結
- 預備兩份(晴天及雨天)參與創 SDG世界紀錄人士的名單;(請及早準備)
- SDG 活動開始前由周守仁樞機讀出是次創紀錄的背景資料。
- 1.2 技術要求
	- WhatsApp Group 加入連結。(updated) <https://chat.whatsapp.com/HUoRelAIuPJ4je7DkNyZN0>

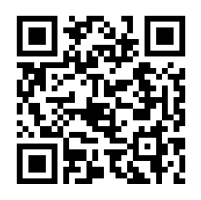

♦ 於 iPhone 或 iPad 下載「今日水印相機—時間地點經緯度打卡拍照」APP

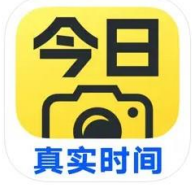

請依照是次活動要求,採取統一格式

使用指引文本: [https://drive.google.com/file/d/1wo4aSkhtqhQscJixl4V-](https://drive.google.com/file/d/1wo4aSkhtqhQscJixl4V-7WYt3NcFC6WX/view?usp=drive_link)[7WYt3NcFC6WX/view?usp=drive\\_link](https://drive.google.com/file/d/1wo4aSkhtqhQscJixl4V-7WYt3NcFC6WX/view?usp=drive_link)

使用指引影片: <https://youtu.be/QhoFNi2DTS0>

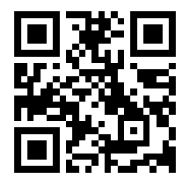

 下載同樂日 Youtube 直播連結 YouTube link: <https://youtube.com/live/6oc9cnKRHmA?feature=share> 後備 YouTube link: <https://youtube.com/live/kCeH0l2ayNo>

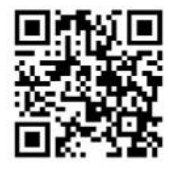

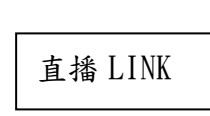

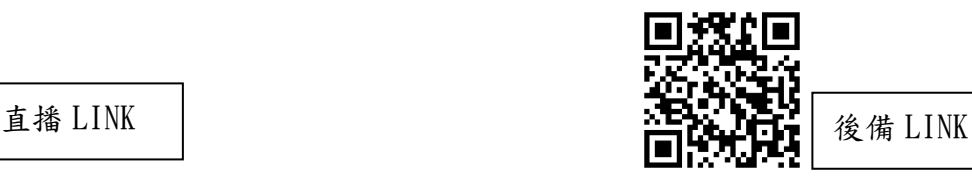

- 下載 Zoom 直播連結 Zoom 登入連結: [https://us02web.zoom.us/j/83444054247?pwd=czZvaUF3dXJ4cFNzTS9OZWZTWnJ](https://us02web.zoom.us/j/83444054247?pwd=czZvaUF3dXJ4cFNzTS9OZWZTWnJ5Zz09) [5Zz09](https://us02web.zoom.us/j/83444054247?pwd=czZvaUF3dXJ4cFNzTS9OZWZTWnJ5Zz09)
- 登入 ZOOM 後,請各校根據以下連結的學校 SDG 編號及名稱 登入名稱。(如:077 油蔴地天主教小學(海泓道))

校名及 SDG 編號請參考:(updated) [https://drive.google.com/file/d/1ersJnX7xd0TUOXrzxe\\_PbWty](https://drive.google.com/file/d/1ersJnX7xd0TUOXrzxe_PbWty-n67uSrY/view?usp=drive_link)[n67uSrY/view?usp=drive\\_link](https://drive.google.com/file/d/1ersJnX7xd0TUOXrzxe_PbWty-n67uSrY/view?usp=drive_link)

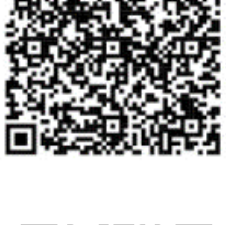

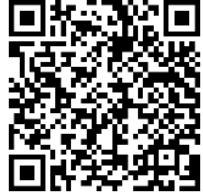

- 登入時間:當天上午 8:45-9:00 必須登入及 按「學校 SDG 編號及名稱」命名
- 1.3 必須注意的重點
	- 我們在 6 月 20 日下午 3:30-4:30 會進行 Zoom 測試,當天請各校負責人按 Zoom 連結登入進行測試;
	- 典禮完後,主場地嘉賓到達籃球場齊集時便開始錄影(屆時會有 Whatsapp 提 示),錄影及 Zoom 的拍攝宜固定位置,不需 Pan & Zoom;另外, Zoom 的畫面 中,要顯示學校的名稱。(例如:學生手持印有學校名稱的道具或使用背景板) ;
	- <mark>錄影畫面必須使用「今日水印相機」app 進行拍攝</mark>,畫面內須顯示校名、日期及 時間;
	- 依現場直播主場地發號司令「齊創 SDG世界紀錄正式開始, 3->2->1!」, 副場 地聽到「3->2->1」便同步做運動;
	- 正副場地需預先放好用作攝錄的 IPad 或 IPhone﹙每個活動場地至少放兩部﹚並 於收到 Whatsapp 提示時可以錄影;
	- 無論是 Zoom 直播或「今日水印相機」APP 攝錄也要留意有充足電量及記憶 體。
	- 如學校安排多於一個場地同步跳繩,選最多人的一個場地 Zoom 便可,但需安 排「今日水印相機—時間地點經緯度打卡拍照」APP 攝錄每個跳繩場地的活動 過程;請於活動前一天做測試;
	- 當主場地司儀說出「感謝各校的努力,我們共創 SDG世界紀錄活動終於順利完 成了!」後,各副場地可於約2分鐘後停止 Zoom 及攝錄。
- 1.4 SDG 世界紀錄活動前準備及跟進工作
	- 主場地及各參與學校校長以信函形式列出參與創世界紀錄人士的名單,信函須 使用有 Letter Head 的學校信紙,由校長簽署並蓋上學校印鑑以證明各校人數。
	- 參與者可自由選擇是否購買創 SDG世界紀錄證書,證書售價\$80,學校需要統 計購買者的名單,並以 EXCEL 表形式遞交。請學校收集有關費用後,以一張支 票形式(抬頭:「<mark>天主教香港教區</mark>」),寄香港半山堅道16號13樓教區總務 處收,封面寫:SDG 世界紀錄證書
- 2 遞交檔案安排

## 建議各校用 **SDG** 編號**+**校名來作為文件名稱

校名及 SDG 編號請參考: [https://drive.google.com/file/d/1ersJnX7xd0TUOXrzxe\\_PbWty](https://drive.google.com/file/d/1ersJnX7xd0TUOXrzxe_PbWty-n67uSrY/view?usp=drive_link)[n67uSrY/view?usp=drive\\_link](https://drive.google.com/file/d/1ersJnX7xd0TUOXrzxe_PbWty-n67uSrY/view?usp=drive_link)

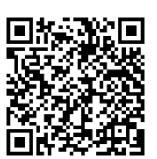

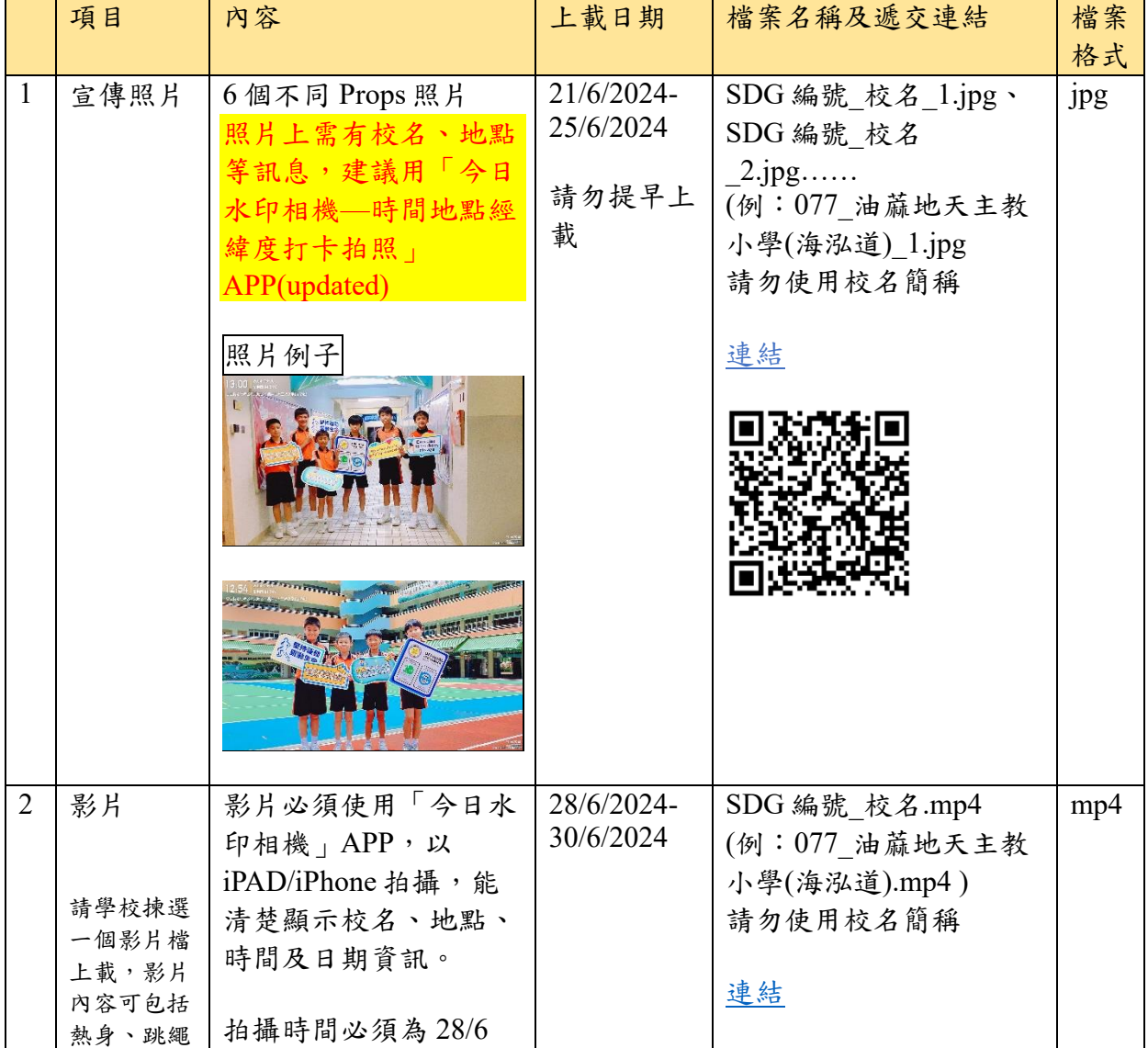

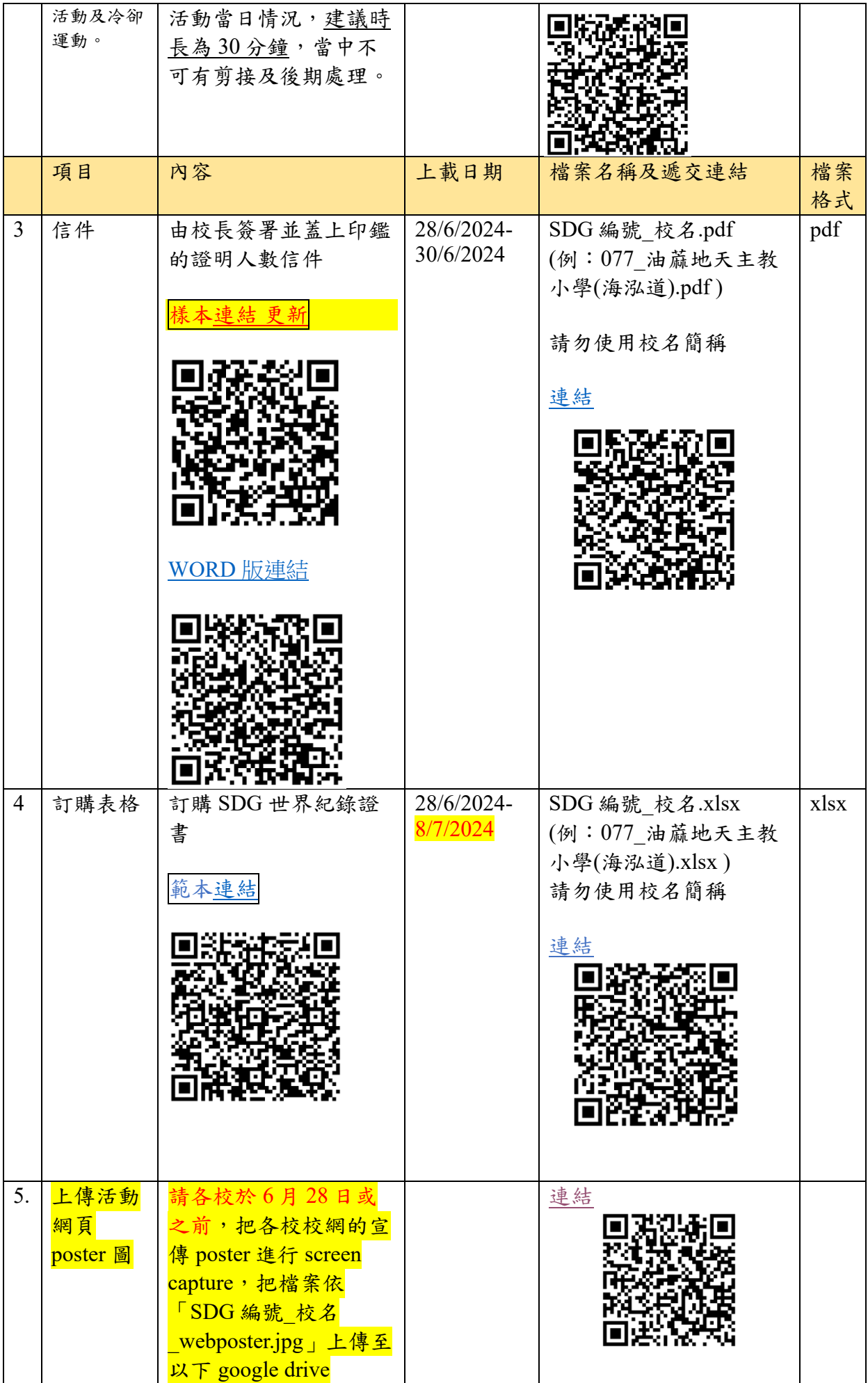

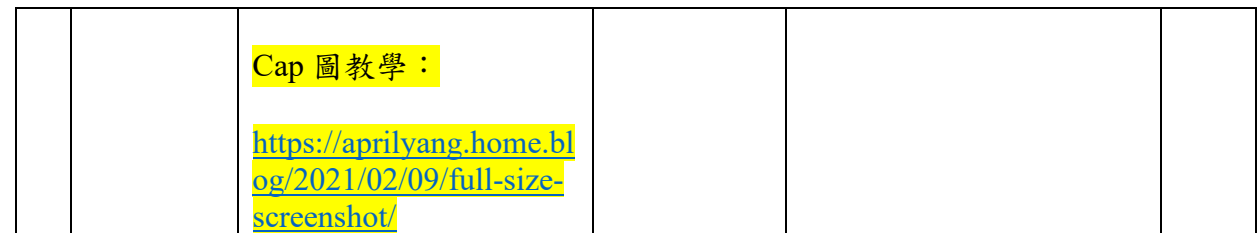

3. 提供各校使用的資料:請於 6 月 5 日(三)之前把以下訊息、圖片及 poster 放在校網。 [https://docs.google.com/document/d/15QJ2w6LxdPcaef-](https://docs.google.com/document/d/15QJ2w6LxdPcaef-RHnvx3beLZAWVMmnexv7tPMgma44/edit?usp=drive_link)[RHnvx3beLZAWVMmnexv7tPMgma44/edit?usp=drive\\_link](https://docs.google.com/document/d/15QJ2w6LxdPcaef-RHnvx3beLZAWVMmnexv7tPMgma44/edit?usp=drive_link)

訊[息樣本連結](https://docs.google.com/document/d/15QJ2w6LxdPcaef-RHnvx3beLZAWVMmnexv7tPMgma44/edit?usp=drive_link)

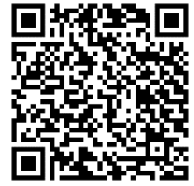

網頁樣式參考: [https://www.ycps.edu.hk/tc/news\\_detail.php?wid=&id=1527&cid=1](https://www.ycps.edu.hk/tc/news_detail.php?wid=&id=1527&cid=1)

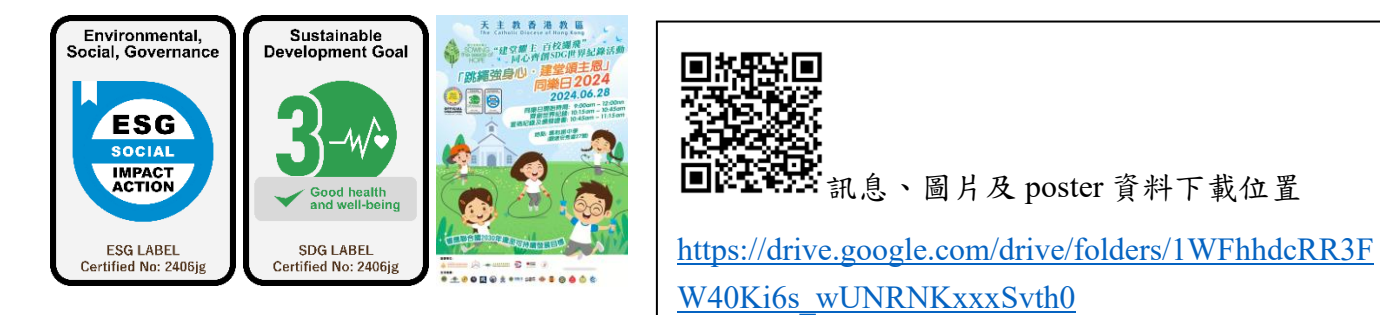

上傳影片測試: 為確保學校能順利使用「今日水印相機—時間地點經緯度打卡拍照」APP 拍攝影片及上傳指 定位置,請各校於 6 月 25 日或之前試拍 3 分鐘影片,並把檔案依

「SDG 編號 校名 TEST.mp4」上傳至 google drive,以便熟習流程。

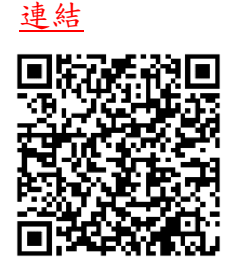